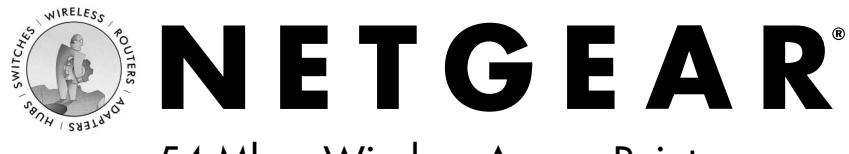

## 54 Mbps Wireless Access Point **WG602**

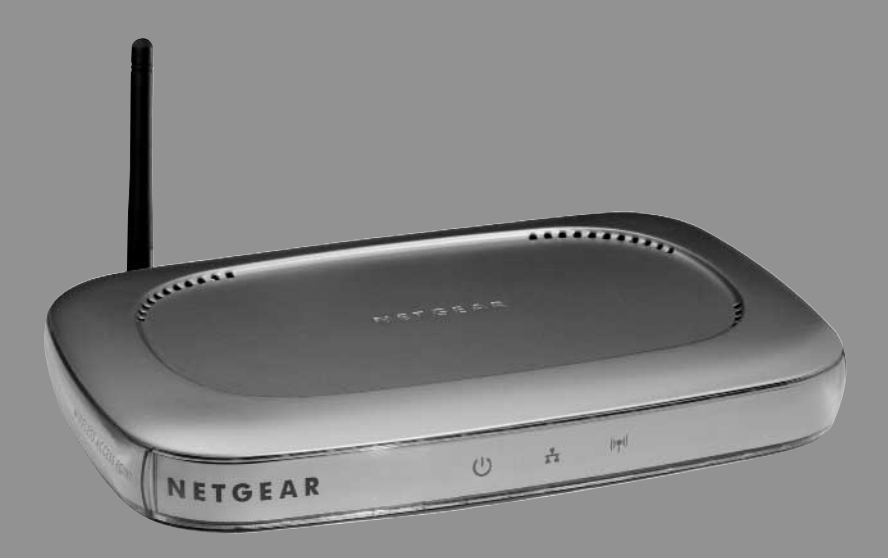

### **User's Guide**

Download from Www.Somanuals.com. All Manuals Search And Download.

# **Introduction**

Thank you for purchasing the NETGEAR **WG602 54 Mbps Wireless Access Point**. The NETGEAR WG602 Wireless Access Point connects to all existing 802.11b wireless networks and supports new clients based on the forthcoming ultra-fast 802.11g standard at 54 Mbps all in the same 2.4 GHz radio frequency range.

# **Package Contents**

This package should contain:

- WG602 Wireless Access Point
- Power adapter and cord (12VDC, 1.2A)
- NETGEAR's WG602 Resource CD
- WG602 User's Guide
- Straight-through Category 5 Ethernet cable—5 feet (1.52 m)
- Support information card
- Warranty card

1

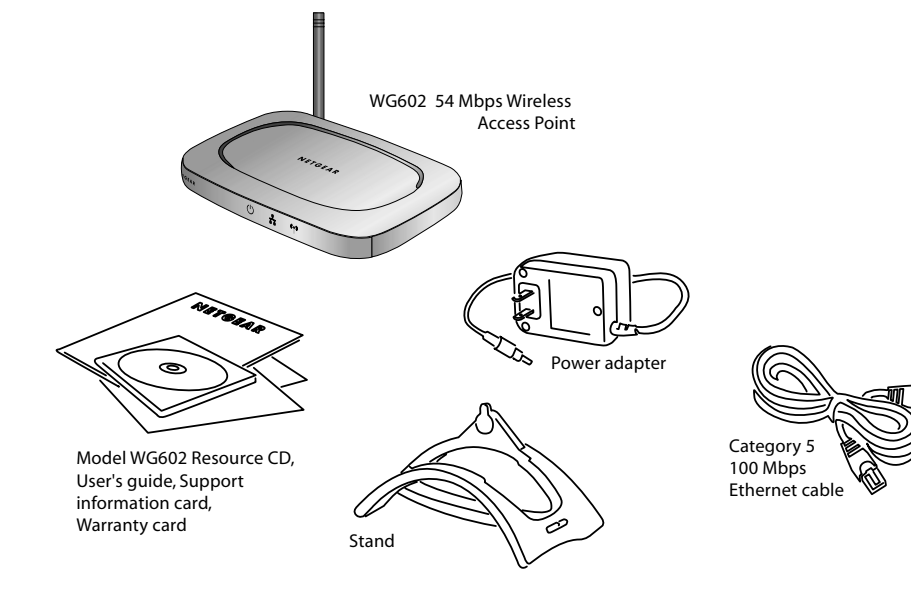

You can refer to the Support information card for the telephone number of customer support in your area. You should keep the Support information card, along with the original packing materials, and use the packing materials to repack the WG602 54 Mbps Wireless Access Point if you need to return it for repair.

To qualify for product updates and product warranty registrations, we encourage you to register on the NETGEAR's web page at: **http://www.NETGEAR.com**.

# **System Requirements**

Before installing the WG602, your system should meet the following requirements:

• A Cable/DSL Router with multiple 10/100 Mbps Ethernet Ports or a 10/100 Mbps Local Area Network device such as a hub or switch.

**Note:** The WG602 will need to be connected to a router, switch, or hub as shown in the picture below.

- A Category 5 UTP straight-through Ethernet cable with the RJ-45 connector (included in this package or one similar to it).
- An A/C power outlet (100-240 V, 50-60 HZ).
- A Web browser for configuration, such as Microsoft® Internet Explorer 5.0 or above, or Netscape Navigator® 4.78 or a later version.
- One computer with TCP/IP protocol installed.
- Other 802.11b or 802.11g-compliant devices, such as the NETGEAR WAB501 Dual Band Wireless PC Card or WG511 54 Mbps Wireless PC Card.

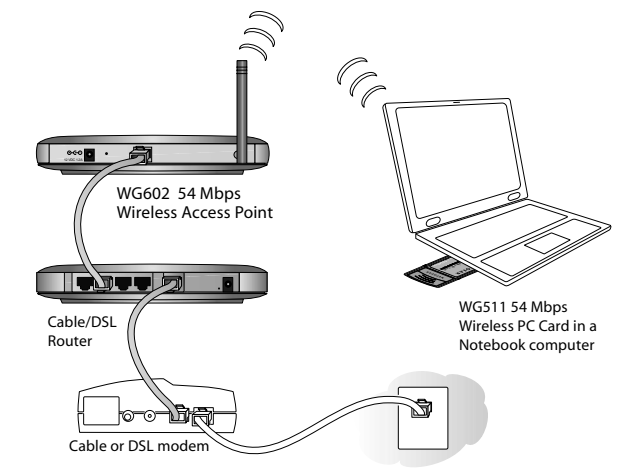

# **WG602 Wireless Access Point Front Panel**

The WG602 Wireless Access Point provides these status lights: Power, Ethernet, and Wireless.

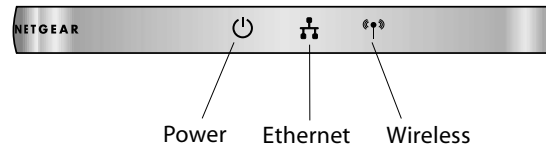

This chart demonstrates the variety of LED indicator settings:

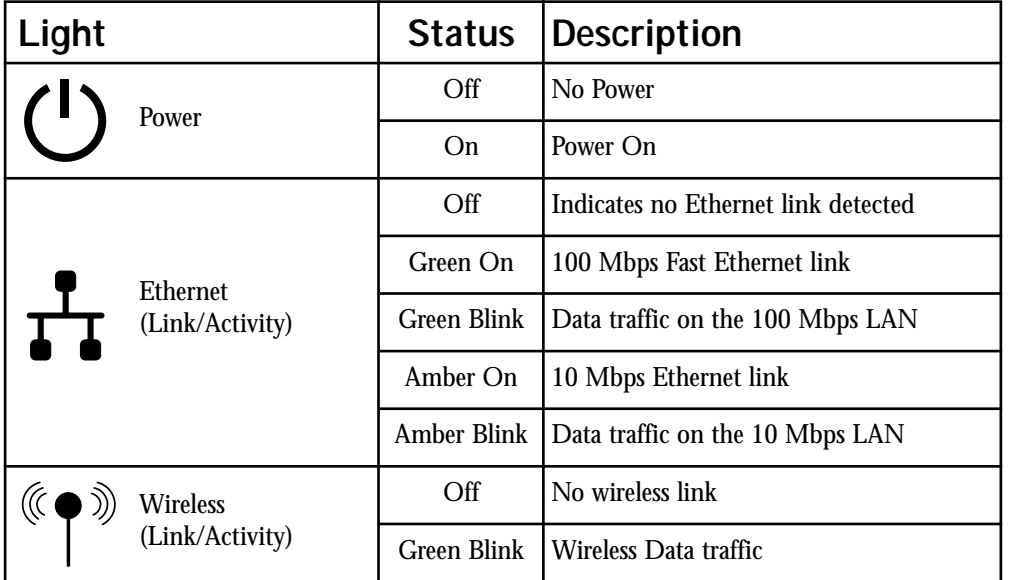

# **WG602 Wireless Access Point Rear Panel**

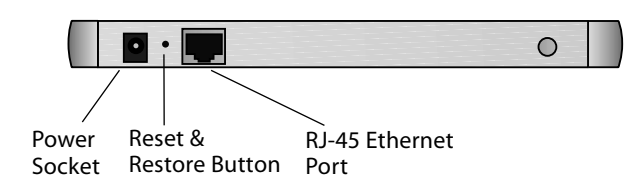

### **Power Socket**

This socket connects to the WG602 power adapter.

**Warning:** Use only the power adapter that came with the WG602.

### **Reset and Restore to Factory Settings Button**

The Reset and Restore to Factory Settings button located between the Ethernet RJ-45 connector and the Power socket reboots the WG602 or restores the WG602 to the factory default settings. Press and hold the Restore to Factory Default button for 5 seconds to clear any user-defined settings.

#### **RJ-45 Ethernet Port**

Use the WG602 Ethernet RJ-45 port to connect to an Ethernet LAN through a device such as a hub, switch, or router.

# **Placement and Range Guidelines**

Indoors, computers can connect over 802.11 wireless networks at a maximum range of 500 feet (152.4 m) for 802.11b devices. However, the operating distance or range of your wireless connection can vary significantly, based on the physical placement of the wireless access point.

For best results, identify a location for your wireless access point according to these guidelines:

- Away from potential sources of interference, such as PCs, large metal surfaces, microwaves, and 2.4 GHz cordless phones.
- In an elevated location such as a high shelf that is near the center of the wireless coverage area for all mobile devices.

Failure to follow these guidelines can result in significant performance degradation or inability to wirelessly connect to the wireless access point.

# **Default Factory Settings**

When you first receive your WG602, the default factory settings will automatically be set, as shown in the chart on the next page.

You can restore these defaults with the Factory Default Settings button on the rear panel; see *WG602 Wireless Access Point Rear Panel* on page 3.

After you install the WG602 Access Point, you may customize any of the settings to better meet your networking needs. Turn to *Configuring your WG602 54 Mbps Wireless Access Point* on page 7 for more information.

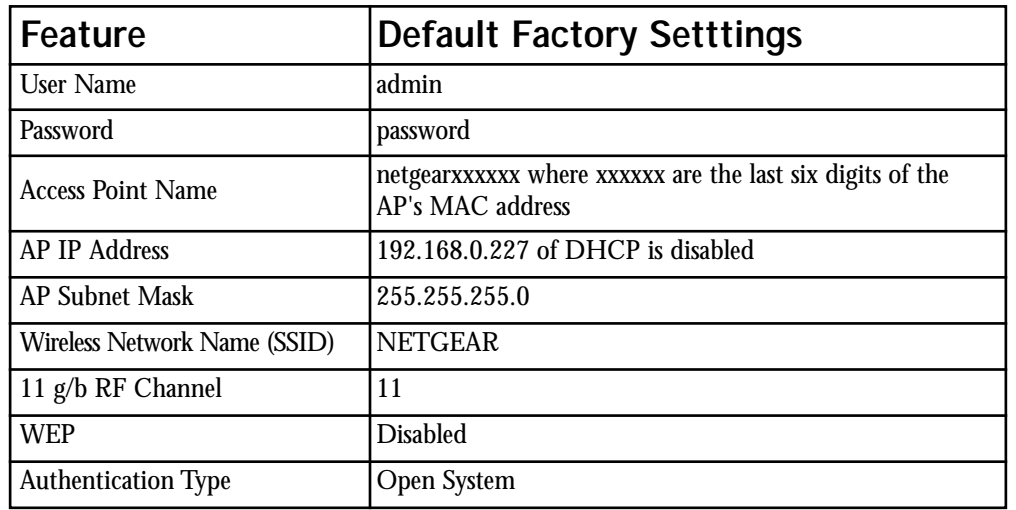

**Note:** The characters are case sensitive. An access point always functions in infrastructure mode. The SSID for any wireless device communicating with the access point must match the SSID configured in the access point.

#### **Installing the WG602 54 Mbps Wireless Access Point 1**

These are the basic instructions to successfully setup and configure your WG602 Wireless Access Point. Estimated setup time is 10 to 15 minutes.

- **Install the WG602 Wireless Access Point.**
- **Configure the Access Point.** Refer to *Configuring your WG602 54 Mbps Wireless Access Point* on page 7.

### **Install the WG602 54 Mbps Wireless Access Point**

Please follow these steps to successfully install the WG602 Wireless Access Point.

**Note:** We suggest you first install the WG602 with the default settings. Optionally, you can then customize your settings and enable encryption if it is required.

1. Position the WG602 Wireless Access Point.

Adjust your access point antenna to provide maximum signal strength for your wireless devices.

**Note:** If you are planning to mount your WG602 on a wall or in a remote location, we suggest you configure and verify your WG602's operations first.

2. Connect the Ethernet cable.

Use the category 5 Ethernet cable included in this package to connect the Ethernet port on the rear panel of the WG602 Wireless Access Point to a LAN port on your cable/DSL router or an Ethernet hub or switch.

**Note on cabling requirements:** The WG602 Wireless Access Point should connect to your LAN via a twisted-pair Category 5 Ethernet cable with RJ-45 connectors.

3. Connect the power cable.

Connect the power cord of the WG602 power adapter to the 12V DC power socket on the rear panel of the access point. Then, plug the power adapter into an A/C power outlet.

4. Configure the wireless adapter settings.

To access settings page of the WG602, you need to configure one of your 802.11b or 802.11g compliant wireless adapters to use the WG602 factory default settings as follows:

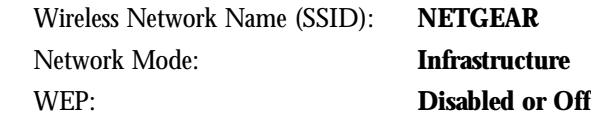

5. Verify the installation was successful.

The *Power light* should be lit and the *Ethernet Link light* should be on. If the connection is a 100 Mbps connection, the light is green. If it is a 10 Mbps connection, the light is amber. The Ethernet connection light also flashes to indicate data is moving over the Ethernet connection to the switch, router, or hub.

The *Wireless Link light* should be on and blinking. A fast blink indicates that the access point is receiving or transmitting wireless data.

#### 6. Verify wireless connectivity to your network.

Using a computer with an 802.11b or 802.11g compliant wireless adapter, browse internet or check file access on your network. If everything is functioning properly, then you have successfully installed the WG602 Wireless Access Point.

**Having problems?** If you experience any difficulties while trying to install the WG602 Wireless Access Point, please refer to *Troubleshooting* on page 22 for more information.

**Note about increasing security:** Refer to *Protecting Your Wireless Network* on page 18 for more information.

**Want to customize configuration settings?** For information on WG602 settings, see *Configuring your WG602 54 Mbps Wireless Access Point* below.

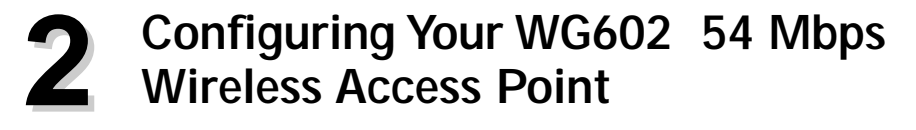

The WG602 Wireless Access Point can be configured remotely from Microsoft Internet Explorer browser version 5.0 or above, or Netscape Navigator web browser version 4.78 or above on your computer.

1. Determine the name of your access point.

To find the name of your access point, refer to the labels on the bottom of the access point. The access point name should be similar to this, **netgear10d4b5**.

- 2. Open your web browser. (For example, this may be Internet Explorer or Netscape Navigator.)
- 3. At the top of the window, in the Address or Location box, type the name of your access point and press **enter**. (You do not need to type the prefix "www" or "http://.")

#### **Note:** There is no space required between "**netgear**" and the 6 digits of the access point name.

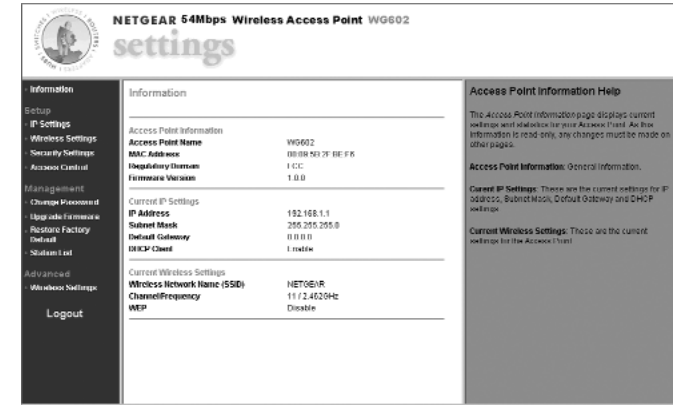

Once you have entered your access point name, your web browser should automatically find the WG602 Access Point and display the WG602 home page, as shown above.

You may access the WG602 information page by specifying either the IP address or the WG602 Access Point name.

**For advanced users:** To access the WG602 Web Server home page on the WG602 Access Point, we suggest that you have a DHCP server on the Ethernet Network. If there is no accessible DHCP server, the WG602 Access Point will default to the IP address of **192.168.0.227** with a subnet mask of **255.255.255.0.** You will need to configure the IP address of the computer to be within the same subnet for the initial configuration.

Please refer to *Troubleshooting* on page 22 if you cannot connect to the WG602 Web Server.

4. Click Setup options to configure the WG602 Access Point and proceed to the next section, Login to the Access Point Setup.

### **Login to the Access Point Setup**

To setup your access point, complete the following login steps:

- 1. Click the **Setup** options on the WG602 Information page.
- 2. The **Enter Network Password** window will be displayed, as shown above. Enter the default user name "**admin**" with the default password **password**.

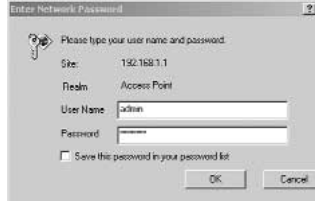

**Note:** Both the user name and password are case sensitive.

You may change the password at any time *after* this point by choosing the **Change Password** option from the **Management** menu.

3. Click **OK.** The WG602 Setup window will be displayed.

### **Configure Basic Setup Parameters**

To setup your access point, complete the following:

- 1. From the Access Point Setup menu, choose these options: **IP Settings, Wireless Settings, Security Settings,** and **Access Control**.
- 2. Specify your configuration settings. When you are done, click the **Apply** button for the changes to take effect.

**Note:** Be sure to configure the wireless adapters in your network with the same wireless settings you configure on the WG602.

For more information, please refer to the tables on the following pages for descriptions of these items.

# **Setup Options**

### **IP Settings**

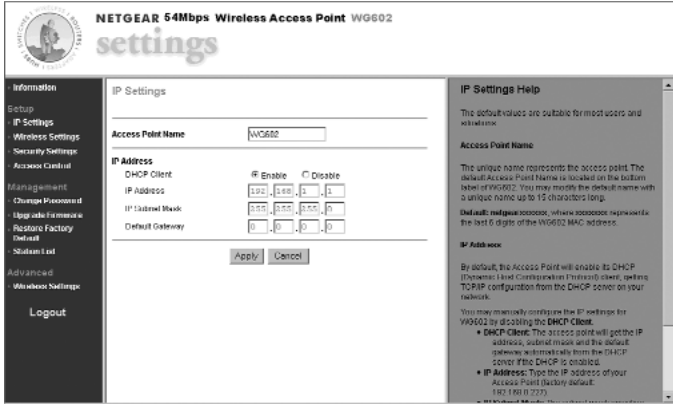

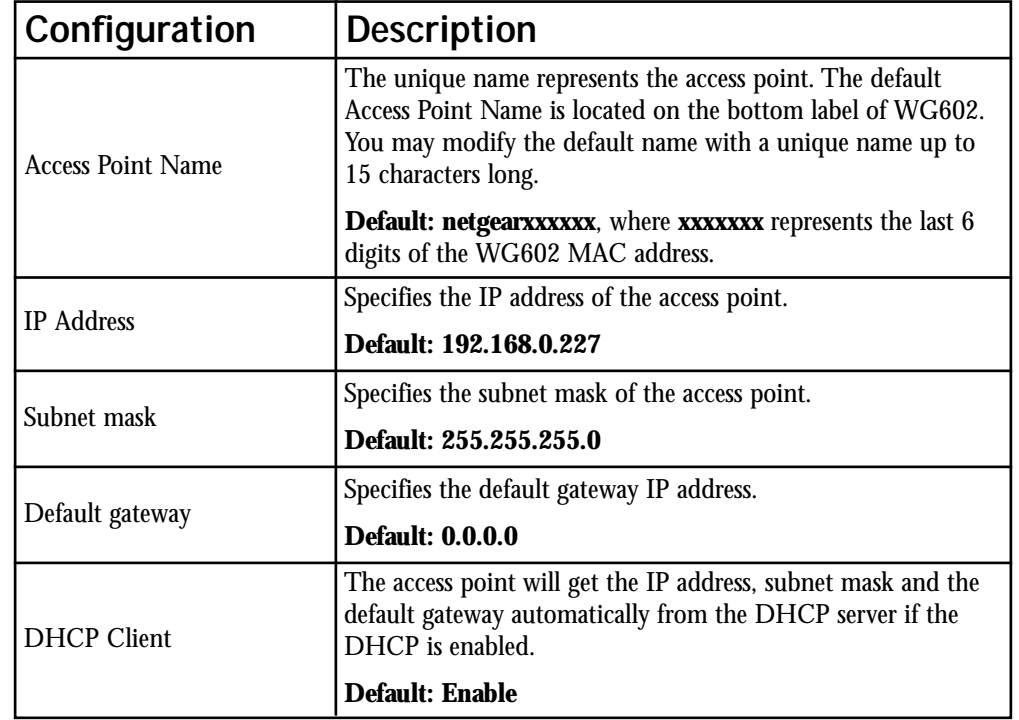

Note: If the WG602 cannot locate a DHCP server upon powering up, it will default to the IP **Security Settings** address of **192.168.0.227**. If you are not sure of the IP address of the WG602, restore the default IP address by pressing the **Restore to Factory Settings** button located on the WG602 back panel for at least five seconds. The WG602 will pass the IP address from the DHCP server to the associated station if the DHCP client is enabled.

### **Wireless Settings**

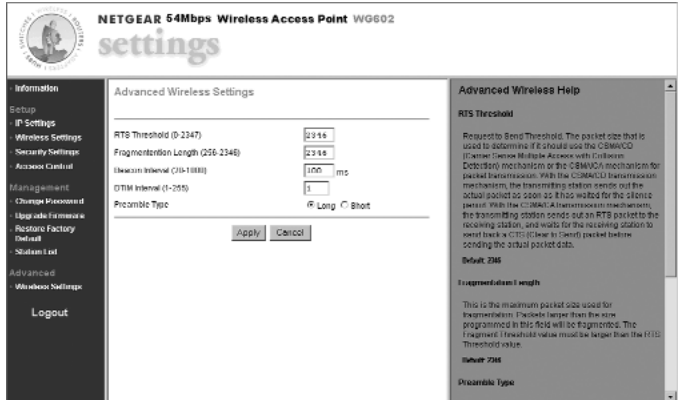

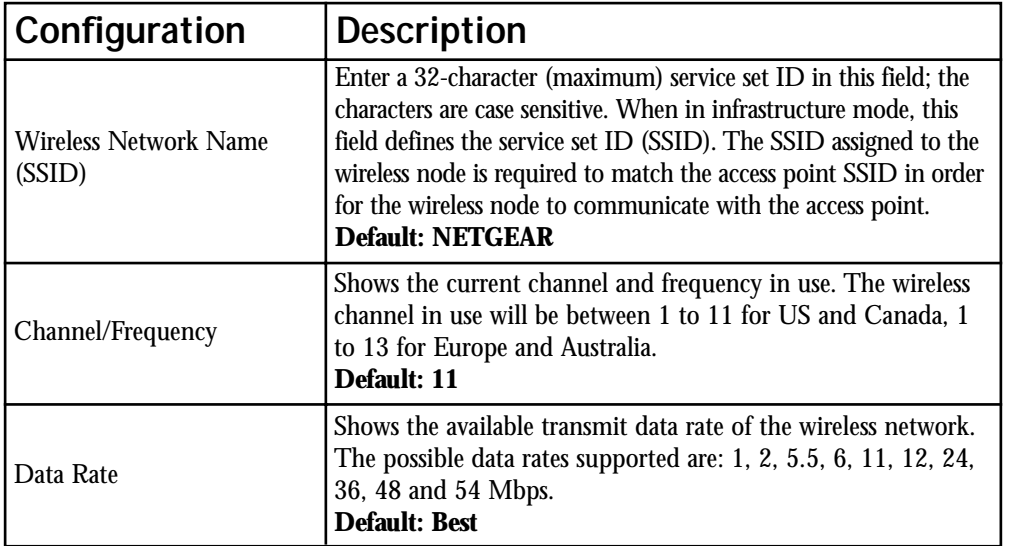

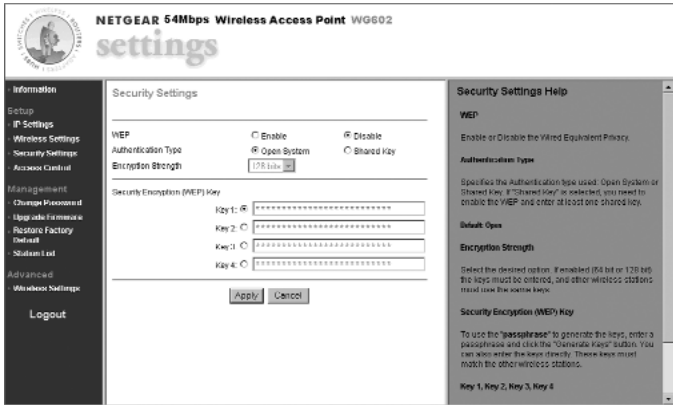

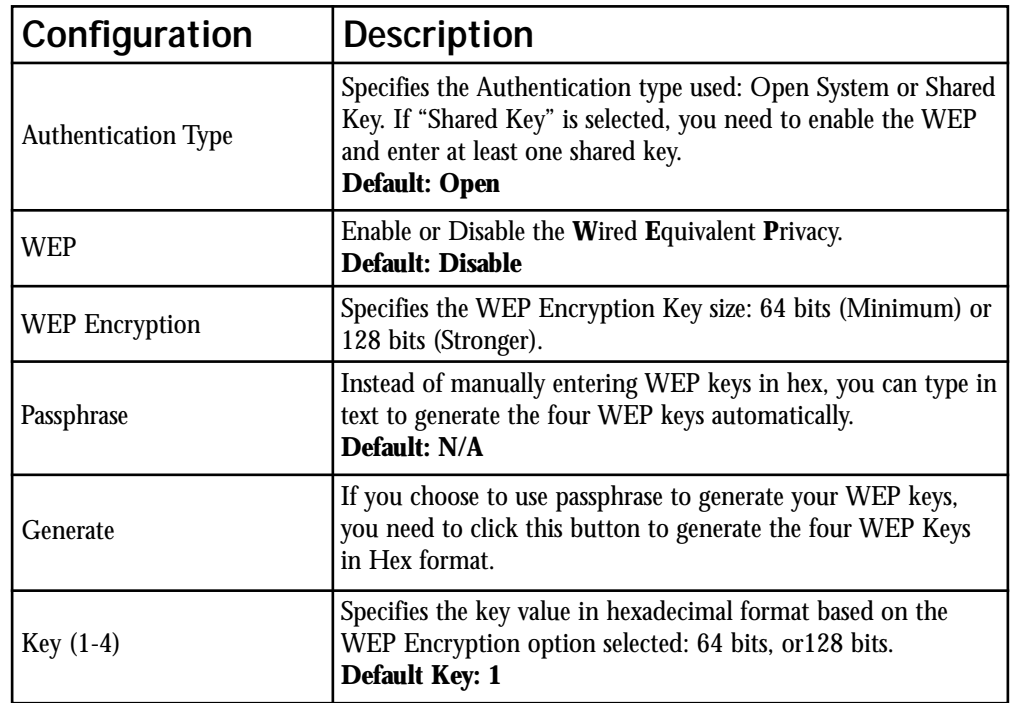

#### **Access Control List**

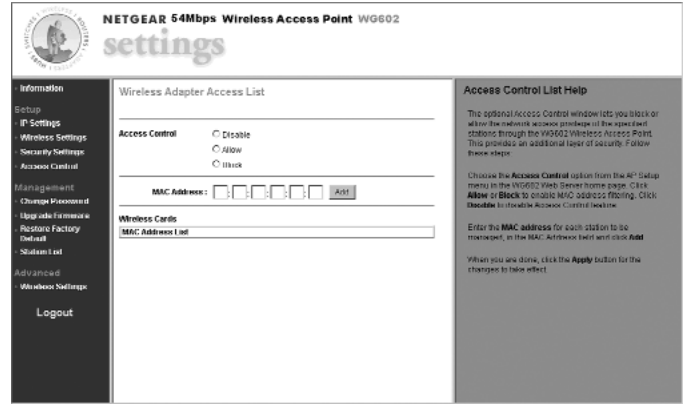

The optional Access Control window lets you block or allow the network access privilege of the specified stations through the WG602 Wireless Access Point. This provides an additional layer of security. Follow these steps:

- 1. Choose the **Access Control** option from the AP Setup menu in the WG602 Web Server home page. Click **Allow** or **Block** to enable MAC address filtering. Click **Disable** to disable Access Control feature.
- 2. Enter the **MAC address** for each station to be managed, in the MAC Address field and click **Add**.
- 3. When you are done, click the **Apply** button for the changes to take effect.

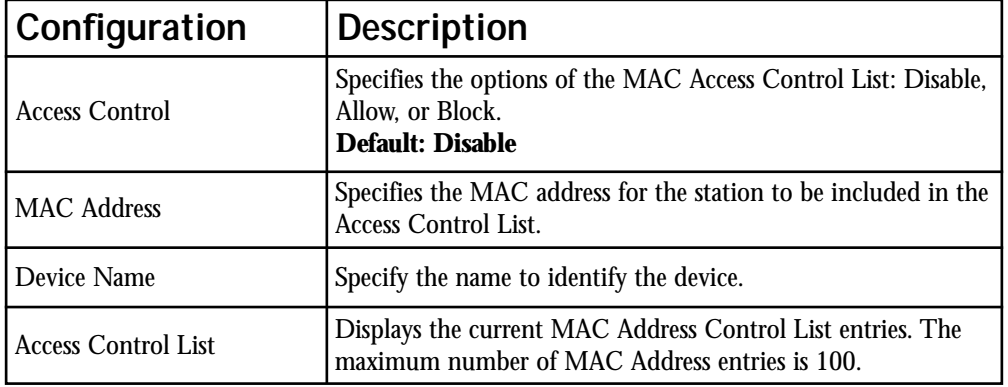

You may **Add, Edit**, or **Delete** the Access Control List entries.

# **Management Options**

#### **Change Password**

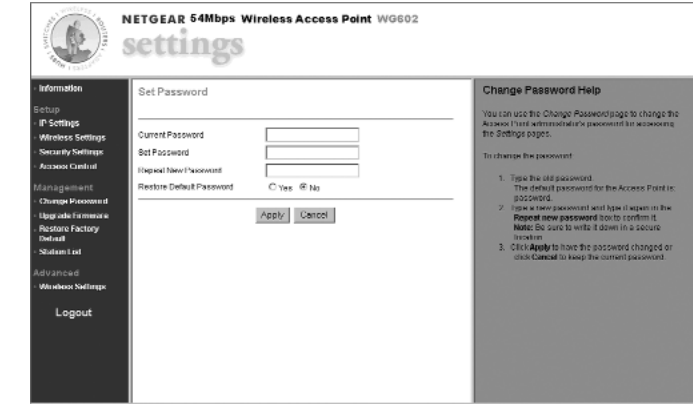

- 1. To change the current password, choose the **Password** option from the AP Setup menu in the WG602 Web Server home page. The default password is **"password."**
- 2. Change your password. Click **Apply** for the new password to take effect.

**Important Note**: Be sure to write down your new password, otherwise you will not be able to access the Access Point setup. You can restore the default password **"password"** by clicking on **Yes** radio button and then clicking on the **Apply** button to restore to the default password.

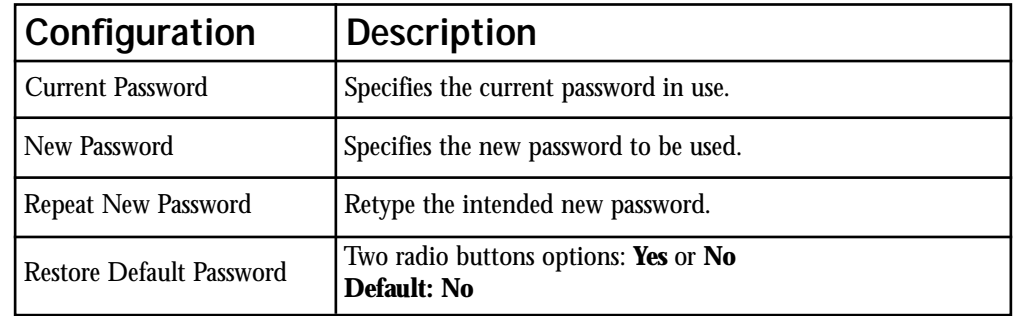

### **Upgrade Firmware**

The Firmware Upgrade menu options will display the Firmware Upgrade window so that you may upgrade your latest WG602 firmware.

Before upgrading the WG602 firmware, make sure you have downloaded the latest firmware from the NETGEAR support web site: **http://www.netgear.com/support.**

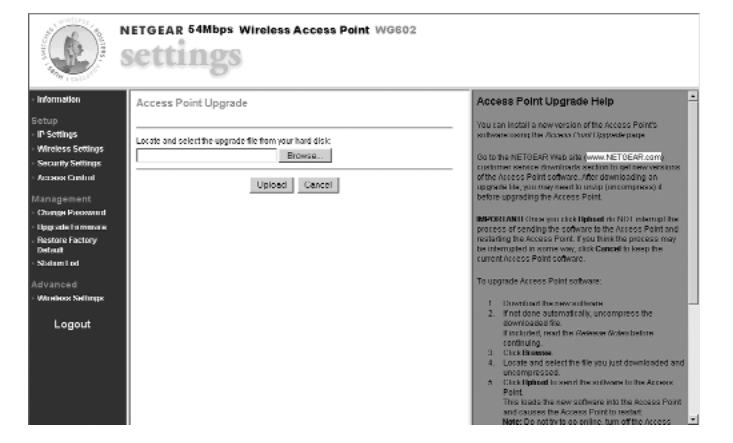

- 1. Enter the location of the WG602 firmware file name or click the **Browse** button to locate the file on your local disk.
- 2. When you are done, click the **Upgrade** button and then the **Reboot** button for the changes to take effect.

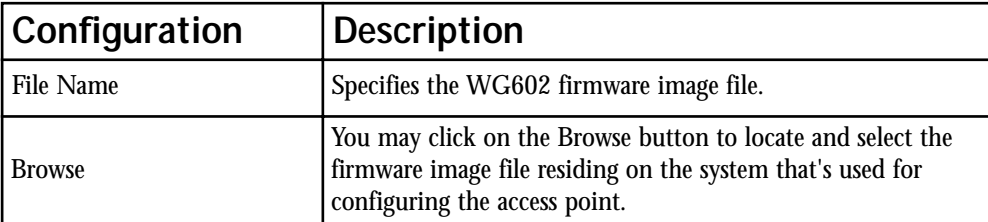

You may click the **Upgrade** button to perform the upgrade operation.

### **Restore Factory Default Settings**

You may click on the **Restore Factory Default Settings** button to revert to default factory settings.

### **Station List**

The Station List window displays the **assigned ID, MAC address, device name,** and the **current state of the clients** that are currently connected to the access point.

#### **Reset Access Point**

You can reset the Access Point by selecting this management option.

# **Advanced Options**

### **Wireless Settings**

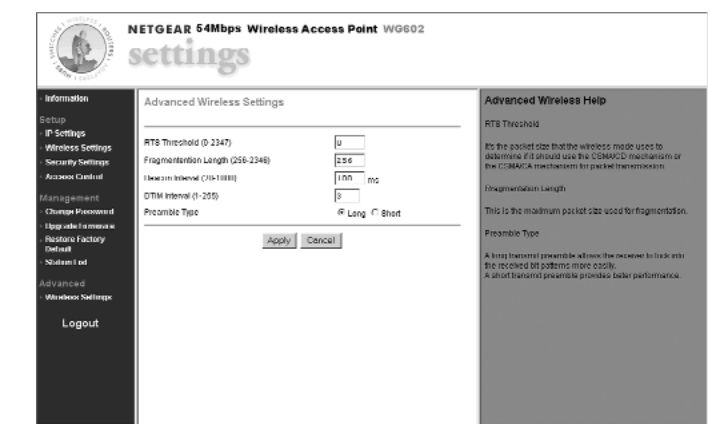

To setup your advanced wireless LAN settings, complete the following:

- 1. Choose the **Wireless Settings** option from the Access Point Advances menu on the WG602 Web Server home page.
- 2. Specify your wireless configuration settings. When you are done, click **Apply** for the changes to take effect.

**Note:** Be sure to make the same configuration changes on the other wireless adapters in your network.

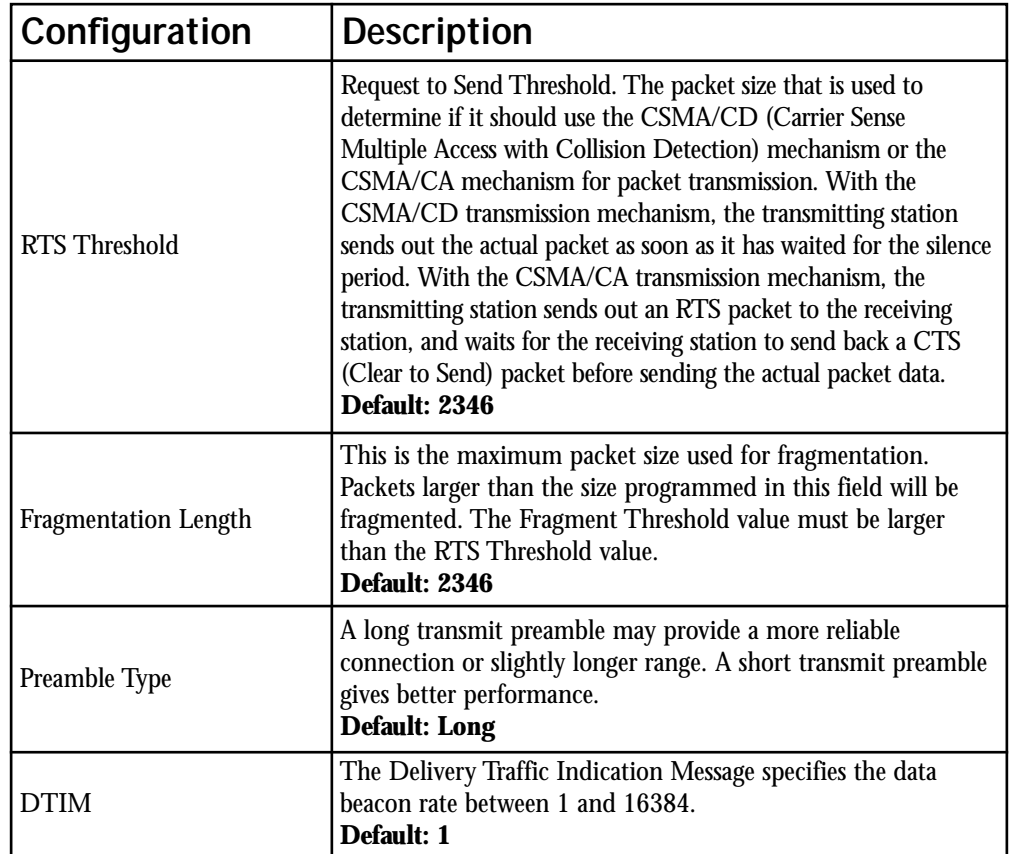

### **Security Configuration**

To prevent unauthorized wireless stations from accessing data transmitted over the network, the Security Settings screen of the Access Point Setup offers use of an authentication protocol as well as data encryption, known as WEP (Wired Equivalent Privacy).

For a step-by-step treatment of security setup, see *Enabling Basic Wireless Access Security Features* on page 18.

- 1. Use a browser to connect to the WG602.
- 2. Click **Security Settings** on the Access Point Setup menu and log in.

3. Choose your authentication method.

To set authentication for WG602 Wireless Access Point, select the **Open System** or **Shared Key Authentication Type** by selecting the radio button. All other devices using this band must share this setting. Shared Key operation offers an increase in security over an Open System operation.

4. Setup 802.11b/g WEP encryption security as needed.

For 802.11b/g, all four keys must have the same encryption level — **64-bit or 128-bit**.

All devices in the network must have the same key values in for the selected encryption key. The encryption key selected as the default determines the encryption level at which the access point is transmitting.

#### **For 64-bits encryption:**

*Hexadecimal:* 10 hexadecimal digits in the range of "A-F", "a-f" and "0-9" (e.g. 11AA22BB33).

#### **For 128-bits encryption:**

*Hexadecimal:* 26 hexadecimal digits in the range of "A-F", "a-f" and "0-9" (e.g. 00112233445566778899AABBCC).

#### **Passphrase:**

You can enter a Passphrase to avoid manually entering WEP keys. It is case-sensitive.

5. When you are done, click the **Apply** button and then the **Reboot** button for the changes to take effect.

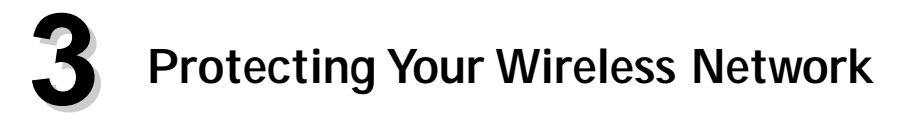

The absence of a physical connection between nodes makes wireless links vulnerable to information theft. This chapter describes how to use the basic security features of the WG602 Wireless Access Point to protect your network.

Although your network traffic may already be encrypted, the security steps described here are easy to perform.

### **Enabling Basic Wireless Access Security Features**

There are several steps you can take to secure your wireless network:

- Change the factory default administrator password of the WG602.
- Place the WG602 in a location where it cannot be physically tampered with. 17 18
- Change the factory default Wireless Network Name (SSID) setting of the WG602.
- Enable Wired Equivalent Privacy (WEP) encryption of the wireless data communications.
- Restrict wireless access based on the MAC address to specific wireless adapters of known users.

**Note:** In addition to the WG602 wireless security features, you should also configure appropriate LAN network security features, such as requiring a user name and password to access the shared resources in your network.

### **Change the Default Password**

Before you change the default password, be sure to record your new password. For detailed information on how to change your password, refer to page 14. You may want to use the space below to write down your new password.

Password:

If necessary, you can re-set the WG602 access point to the factory default setting by pressing the switch button on the rear panel (see *Power* on page 3).

#### **Secure the Access Point**

In order to increase the security of the access point, we recommend that you change the WG602 default wireless network name (SSID) settings and enable the WEP settings.

Before you change the wireless network name (SSID) and WEP settings, please perform the following steps:

- 1. For a new wireless network, use the provided form on the next page to fill in your configuration parameters. For an existing wireless network, print or copy this form and fill in the configuration parameters. The person who set up or is responsible for the network will be able to provide this information.
	- Wireless Network Name **(SSID):** The Service Set Identification (SSID) identifies the wireless local area network. **NETGEAR** is the default WG602 SSID. However, you may customize it by using up to 32 alphanumeric characters. NETGEAR recommends that you write your customized SSID on the line below.

**Note:** The SSID in the wireless access point is the SSID you configure in the wireless adapter card. For the access point and wireless nodes to communicate with each other, all must be configured with the same SSID. Note that the SSID is case sensitive.

• **Authentication**: The authentication setting, **Open System** or **Shared Key** is unrelated to encryption of transmissions. Choose Shared Key for more security. Authentication Type (circle one): Open System or Shared Key

**Note:** If you select Shared Key, the other devices in the network will not connect unless they are set to Shared Key as well.

**Passphrase:** By entering the text-based passphrase, it will automatically generate four WEP keys in Hex.

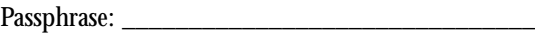

• **WEP Encryption:** See *Security Configuration* on page X for a description of these differences.

*WEP Encryption Keys:*

Choose the WEP Encryption Key Size: 64 bits or 128 bits.

Circle one: 64 or 128 bits

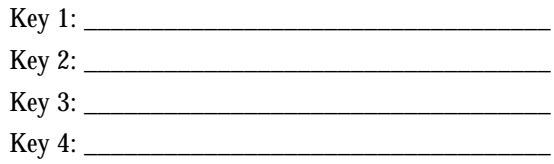

- 2. Use the procedures described in the following sections to configure the WG602.
- 3. Store this information in a safe place.

### **Change the Wireless Network Name (SSID)**

To change the wireless network name (SSID) settings, follow these steps:

- 1. From the Windows desktop, follow the instructions provided in *Configuring your WG602 54 Mbps Wireless Access Point* on page 7 to go to the Setup window.
- 2. To change the SSID, enter a new SSID.

**Note:** The characters are case sensitive. An access point always functions in infrastructure mode. The SSID for any wireless device communicating with the access point must match the SSID configured in the access point.

3. Click **Apply** or **OK** for the changes to take effect.

SSID:

## **Configure WEP Encryption Troubleshooting**

Follow these steps to configure WEP encryption.

- 1. From the Windows desktop, follow the instructions provided in *Configuring your WG602 54 Mbps Wireless Access Point* on page 7 to go to the Security window.
- 2. Authentication type may be set as **Open System** or **Shared Key** without affecting encryption. Use **Shared Key** for added security.
- 3. Set the keys as you choose after reading *Security Configuration* on page 17. Other wireless devices in your network must have compatible encryption configurations.
- 4. Click **Apply** for these changes to take effect.

### **Restrict Wireless Activity by MAC Address**

Each device on ethernet and wireless LAN networks has a media access control (MAC) address, which is a unique 48-bit number assigned to each device by the manufacturer.

A highly secure way of protecting unauthorized access to your wireless network is to restrict access to only those devices whose MAC addresses you specify. To do so, you must configure your wireless access point to recognize and accept communications from the MAC address of only authorized wireless devices.

To check the MAC addresses of devices currently on your wireless network, go to the Access Point information screen on page 8.

Follow these steps to restrict access to your WG602:

- 1. From the Windows desktop, follow the instructions given in *Configuring your WG602 54 Mbps Wireless Access Point* on page 7 to go to the Access Control screen.
- 2. Set the MAC addresses of the devices you wish to block or allow, then click **Add**.

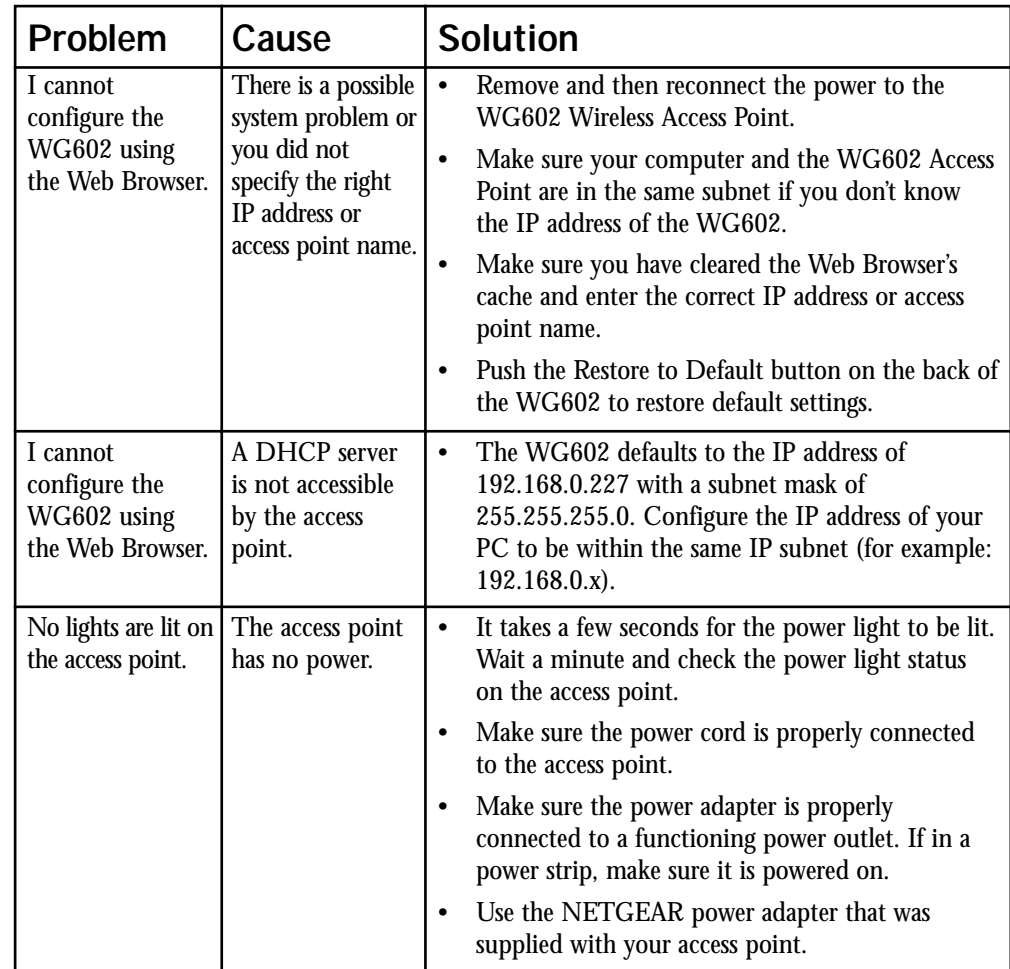

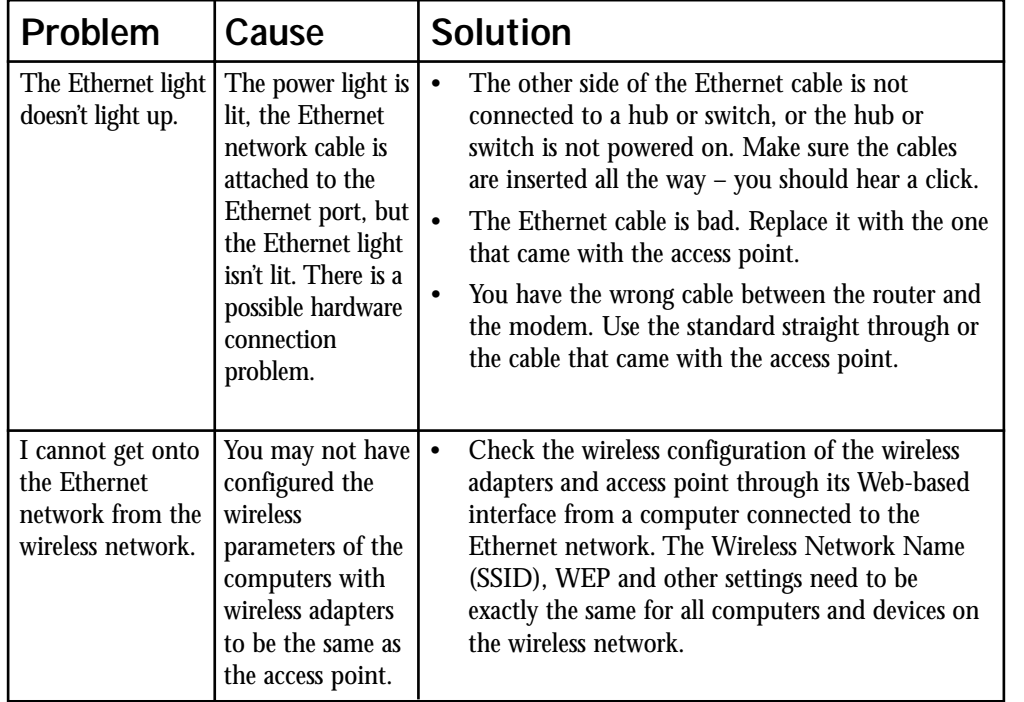

# **CE Declaration of Conformity**

For the following equipment:

**54 Mbps Wireless Access Point** (Product Name)

**WG602**

(Model Designation)

is herewith confirmed to comply with the requirements set out in the Council Directive on the Approximation of the Laws of the Member States related to Electromagnetic Compatibility (89/336/EEC), Low-voltage Directive (73/23/EEC) and the Amendment Directive (93/68/EEC). For the evaluation regarding the Directives, the following standards were applied:

ETS 300 328:1996-11+A1:1997-07

ETX 300 826: 1997-11

EN60950:1992+A1:1993+A3:1995+A4:1996+A11:1997

# **Déclaration de conformité CE**

Il est certifié que l'équipement suivant :

#### **54 Mbps Wireless Access Point**

(nom du produit)

#### **WG602**

(deésignation du modele)

est conforme aux exigences définies par la Directive du Approximation of the Laws of the Member States related to Electromagnetic Compatibility (89/336/EEC), Low-voltage Directive (73/23/EEC) and the Amendment Directive (93/68/EEC). For the evaluation regarding the Directives, the following standards were applied:

ETS 300 328:1996-11+A1:1997-07 ETX 300 826: 1997-11 EN60950:1992+A1:1993+A3:1995+A4:1996+A11:1997

0768 **!**

0768 **!**

# **FCE-Konformitätserklärung**

Für folgendes Gerät:

**54 Mbps Wireless Access Point** 

(Produktname)

#### **WG602**

(Modellbezeichnung)

wird hiermit bestätigt, dass das Gerät den Anforderungen der Richtlinie zur Angleichung der Rechtsvorschriften der Mitgliedstaaten in Bezug auf Elektromagnetische Verträglichkeit (89/336/EEC), Niederspannung (73/23/EEC) und der abgeänderten Verordnung (93/68/EEC) entspricht. Für die Bewertung der Richtlinien wurden folgende Standards angewandt:

ETS 300 328:1996-11+A1:1997-07

ETS 300 826:1997-11

EN 60950:1992+A1:1003+A3:1995+A4:1996+A11:1997

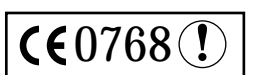

#### **Statement of Conditions**

In the interest of improving internal design, operational function, and/or reliability, NETGEAR reserves the right to make changes to the products described in this document without notice. NETGEAR does not assume any liability that may occur due to the use or application of the product(s) or circuit layout(s) described herein.

#### **Certificate of the Manufacturer/Importer**

It is hereby certified that the Model WG602 54 Mbps Wireless Access Point has been suppressed in accordance with the conditions set out in the BMPT- AmtsblVfg 243/1991 and Vfg 46/1992. The operation of some equipment (for example, test transmitters) in accordance with the regulations may, however, be subject to certain restrictions. Please refer to the notes in the operating instructions.

Federal Office for Telecommunications Approvals has been notified of the placing of this equipment on the market and has been granted the right to test the series for compliance with the regulations.

#### **VCCI Statement**

This equipment is in the Class B category (information equipment to be used in a residential area or an adjacent area thereto) and conforms to the standards set by the Voluntary Control Council for Interference by Data Processing Equipment and Electronic Office Machines aimed at preventing radio interference in such residential areas. When used near a radio or TV receiver, it may become the cause of radio interference. Read instructions for correct handling.

#### **Federal Communications Commission (FCC) Compliance Notice: Radio Frequency Notice**

This device complies with part 15 of the FCC Rules. Operation is subject to the following two conditions:

1. This device may not cause harmful interference.

2. This device must accept any interference received, including interference that

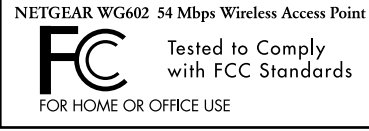

may cause undesired operation.

Note: This equipment has been tested and found to comply with the limits for a Class B digital device, pursuant to part 15 of the FCC Rules. These limits are designed to provide reasonable protection against harmful interference in a residential installation. This equipment generates, uses, and can radiate radio frequency energy and, if not installed and used in accordance with the instructions, may cause harmful interference to radio communications. However, there is no guarantee that interference will not occur in a particular installation. If this equipment does cause harmful interference to radio or television reception, which can be determined by turning the equipment off and on, the user is encouraged to try to correct the interference by one or more of the following measures:

- Reorient or relocate the receiving antenna.
- Increase the separation between the equipment and the receiver.
- Connect the equipment into an outlet on a circuit different from that to which the receiver is connected.
- Consult the dealer or an experienced radio/TV technician for help.|

Modifications made to the product, unless expressly approved by NETGEAR, Inc., could void the user's authority to operate the equipment.

#### **Federal Communications Commission (FCC) Radiation Exposure Statement**

This equipment complies with FCC radiation exposure limits set forth for an uncontrolled environment. In order to avoid the possibility of exceeding the FCC radio frequency exposure limits, human proximity to the antenna shall not be less than 20 cm (8 inches) during normal operation.

#### **Canadian Department of Communications Radio Interference Regulations**

This digital apparatus (Model MA401 Wireless PC Card) does not exceed the Class B limits for radio-noise emissions from digital apparatus as set out in the Radio Interference Regulations of the Canadian Department of Communications.

# **Technical Support**

#### PLEASE REFER TO THE SUPPORT INFORMATION CARD THAT SHIPPED WITH YOUR PRODUCT.

By registering your product at *www.NETGEAR.com/register*, we can provide you with faster expert technical support and timely notices of product and software upgrades.

NETGEAR, INC.

#### Support Information

Phone: 1-888-NETGEAR (For US & Canada only)

See Support information card for other countries.

E-mail: support@NETGEAR.com

www.NETGEAR.com

©2003 NETGEAR, Inc. NETGEAR, the Netgear logo, The Gear Guy and Everybody's Connecting are trademarks or registered trademarks of Netgear, Inc. in the United States and/or other countries. Microsoft and Windows are registered trademarks of Microsoft Corporation in the United States and/or other countries. Other brand and product names are trademarks or registered trademarks of their respective holders. Information is subject to change without notice. All rights reserved.

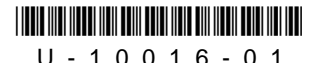

February 2003

Download from Www.Somanuals.com. All Manuals Search And Download.

Free Manuals Download Website [http://myh66.com](http://myh66.com/) [http://usermanuals.us](http://usermanuals.us/) [http://www.somanuals.com](http://www.somanuals.com/) [http://www.4manuals.cc](http://www.4manuals.cc/) [http://www.manual-lib.com](http://www.manual-lib.com/) [http://www.404manual.com](http://www.404manual.com/) [http://www.luxmanual.com](http://www.luxmanual.com/) [http://aubethermostatmanual.com](http://aubethermostatmanual.com/) Golf course search by state [http://golfingnear.com](http://www.golfingnear.com/)

Email search by domain

[http://emailbydomain.com](http://emailbydomain.com/) Auto manuals search

[http://auto.somanuals.com](http://auto.somanuals.com/) TV manuals search

[http://tv.somanuals.com](http://tv.somanuals.com/)